## **Set Fax Preferences**

This page contains instructions on how to customize the Fax feature.

- [Overview of fax preferences](#page-0-0)
- [Example of a fax reattempt](#page-0-1)

## <span id="page-0-0"></span>Overview of fax preferences

To set and customize fax-related preferences, go to **Unified Communications** in the side menu and click on the Zero Priority icon, under the **Settings** are a.

Open the **Fax** tab on the left and fill in the fieldsets according to the descriptions below. Once you're done, click **OK** to save your preferences. To return to the previous page without committing the changes, click **Cancel**.

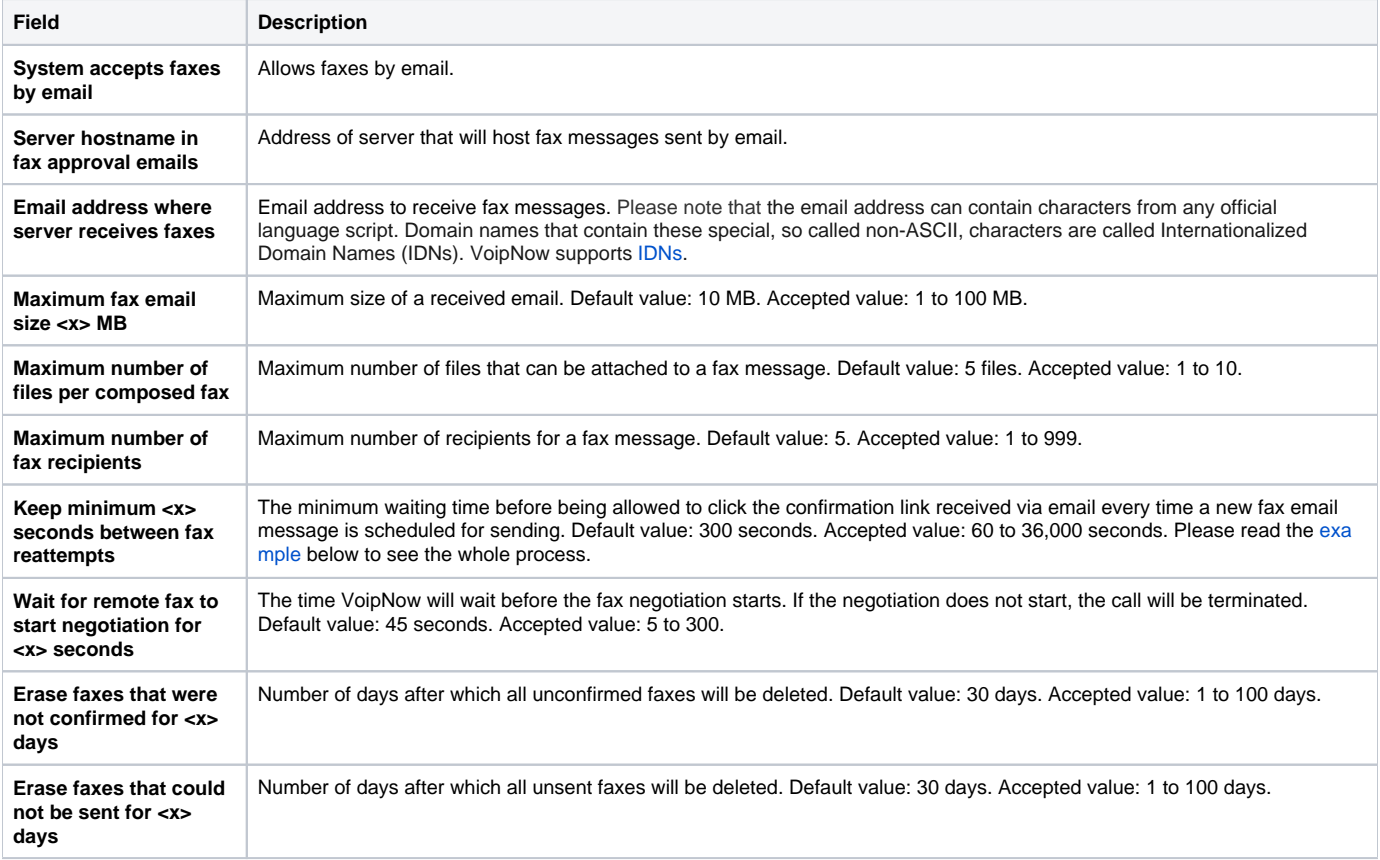

## <span id="page-0-1"></span>Example of a fax reattempt

Let us assume that you want to send a fax message to a **Phone terminal** extension with an activated fax feature. The process goes as follows:

- 1. Send the email message to the **Email address where server receives faxes** that you have already defined.
- 2. VoipNow checks if your email address is allowed to send faxes to that extension.
- 3. If allowed, you get an email message confirming that your fax has been accepted.

Hello John Doe,

Your message to <extension#> was accepted. Please press here in order to schedule the sending of this fax.

4. Access the link in the confirmation email in order to send the fax message. The fax message **is not** sent unless you access the link again!

If by any reason the message is not sent, you need to access the link again, but only at the end of the time interval defined in the **Keep minimum <x> seconds between fax reattempts** option.

Related Topics

[Set Charging Preferences](https://wiki.4psa.com/display/VNDOCS30/Set+General+Preferences)